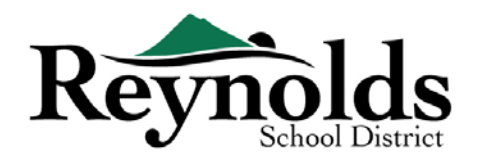

# **Inscripción en Línea**

La inscripción en línea ya está lista para realizar verificaciones de los estudiantes para aquellos estudiantes actuales o estudiantes que regresan y cuyos padres tienen una cuenta de ParentVUE

Para los padres con una cuenta ParentVUE existente, puede ir al portal de registro en línea de RSD para completar su Verificación de inscripción anual, así como para realizar actualizaciones durante todo el año escolar.

# Estudiantes Actuales y Ex Estudiantes de RSD

#### **QUIEN PUEDE INSCRIBIR:**

- Solo los padres con custodia pueden inscribir a sus hijos en una escuela de Reynolds.
- Si usted es padre / tutor de un estudiante actual o que regresa y desea completar la verificación anual en un paquete de inscripción en papel, los formularios de verificación en papel se enviarán a casa al comienzo del nuevo año escolar.

#### **QUE NECESITA PARA COMENZAR:**

- Acceso a una computadora de escritorio/ laptop
- Cuenta de Correo Electrónico
	- o ¿No tiene una? Consiga una gratis a través de **[Gmail](http://www.gmail.com/)** o **[Outlook](https://outlook.live.com/owa/)**
- Cuenta ParentVUE: si no tiene una cuenta ParentVUE, comuníquese con la oficina de la escuela para solicitar una Clave de activación ParentVUE para verificar el registro de sus estudiantes.

#### **QUE NECESITA PARA INSCRIBIR:**

- Comprobante de la fecha de nacimiento del estudiante (certificado de nacimiento, registro del hospital, pasaporte o registro de bautismo)
- Comprobante de domicilio (contrato de alquiler, factura de servicios públicos, etc.)
- Registros de inmunización como lo requiere la ley.

#### **RECOMENDACIÓN**:

- Al menos un contacto de emergencia, incluida la dirección y el número de teléfono
- Números telefónicos de médicos y dentistas.
- ¿No tiene ParentVUE? Vea "Qué Necesita para Comenzar" para más información.
- Si desea completar la verificación anual en papel en vez de hacerlo en línea, los formularios impresos de verificación se enviarán a casa al comienzo del nuevo año escolar.

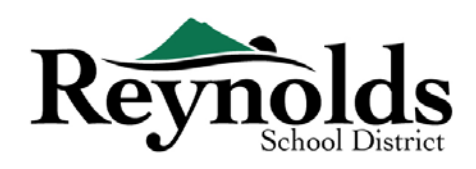

# Cuenta ParentVUE

# ¿TIENE UNA CUENTA DE PARENTVUE?

Si tiene una cuenta de ParentVUE, puede ingresar en:<https://parentvue.rsd7.net/>

#### **Para Padres de estudiantes actuales o los que regresan a RSD:**

Si tiene o ha tenido alguna vez una cuenta de ParentVUE, por favor inicie sesión con su nombre de usuario y contraseña creados anteriormente. Haga clic en **Mas Opciones > Olvidó Contraseña** e ingrese su dirección de correo electrónico que está en archivo. Usted recibirá un email para restaurar su contraseña.

Si durante su tiempo con RSD, nunca creo una cuenta de ParentVUE, por favor contacte la escuela de su estudiante para obtener un código de activación de ParentVUE.

# NECESITA UNA CUENTA DE PARENTVUE

Si usted es un padre o tutor de un estudiante actual o que regresa, tiene la opción de verificar la

información de su estudiante a través del portal de inscripción en línea u obtener los formularios de verificación en las oficinas de la escuela donde asistirá su hijo.

Para aquellos que preferirían realizar la verificación de los estudiantes en línea y no tienen una cuenta de ParentVUE existente, deberá comunicarse con la escuela para obtener una Clave de activación de ParentVUE. Una vez que tenga la clave de activación de ParentVUE, puede hacer lo siguiente:

- 1. Ingrese en:<https://parentvue.rsd7.net/>
- 2. Clic en **Mas Opciones**
- 3. Elija **Activar Cuenta** y complete los tres pasos.
- 4. Ingrese su nombre, apellido y el código de activación como aparece en la Carta de Código de Activación.
- 5. Elija un Nombre de Usuario, contraseña, e ingrese su correo electrónico.

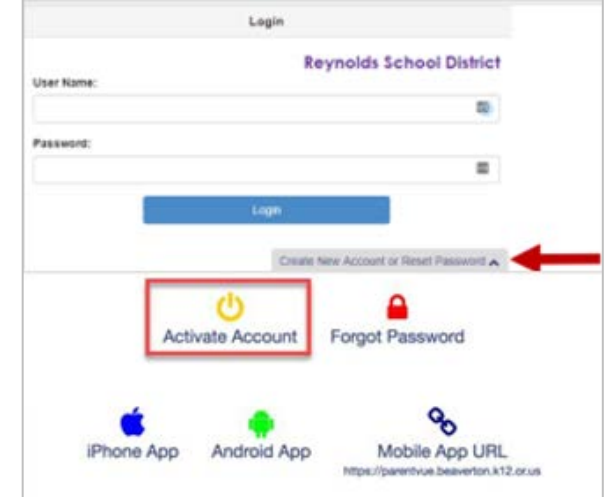

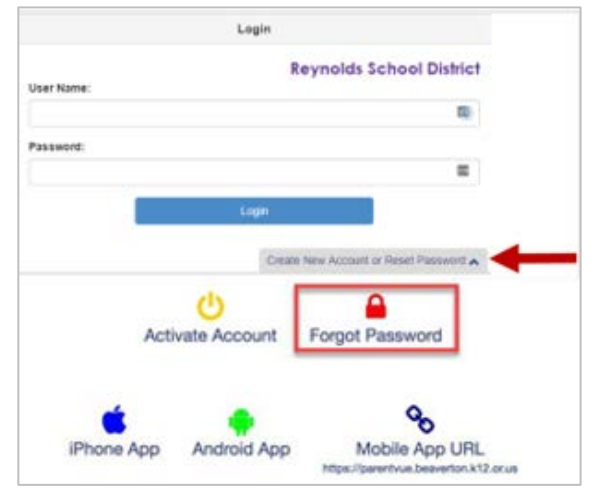

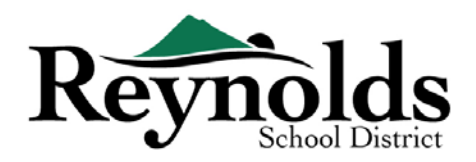

# COMENZANDO LA VERIFICACIÓN DEL ESTUDIANTE

Dependiendo de la época del año, tiene la opción de inscribir para el año escolar actual o el próximo año escolar. La fecha de inicio de la inscripción para el próximo año escolar puede variar.

# RECONOCIMIENTO DE LOS PADRES

Se le pedirá que revise y acepte las políticas del distrito escolar y la información de inscripción. Clic **Si** o **Saltar** para continuar.

Haga Clic en Mensajes para acceder a la verificación de los estudiantes haciendo clic en **Comenzar Inscripción.**

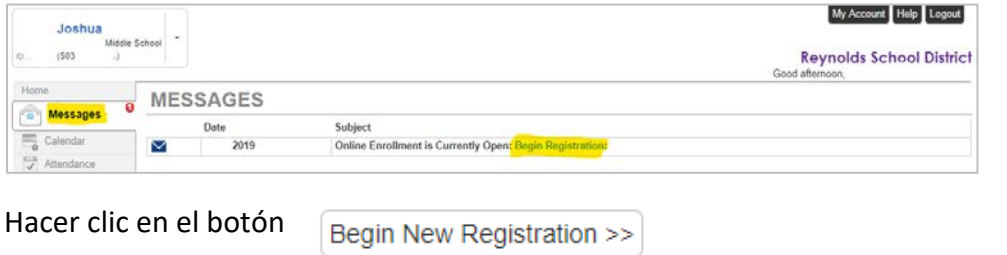

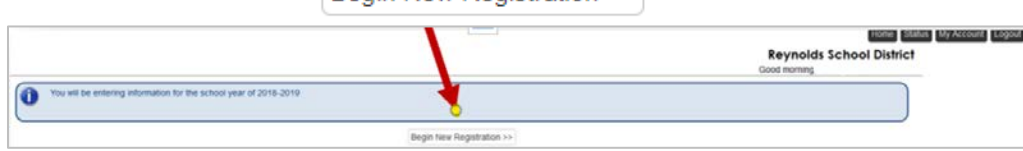

Si necesita ayuda haga clic en **Contacto** en la parte inferior izquierda de la pantalla para ver la lista de contactos.

Las traducciones de los siguientes idiomas se pueden mostrar haciendo clic en el enlace del idioma deseado en la parte inferior de la pantalla. Tenga en cuenta que este es un proyecto piloto y que las traducciones pueden no ser precisas.

Español | Ruso | Vietnamese | Romanian | Ukrainian| Arabic

## INTRODUCCIÓN

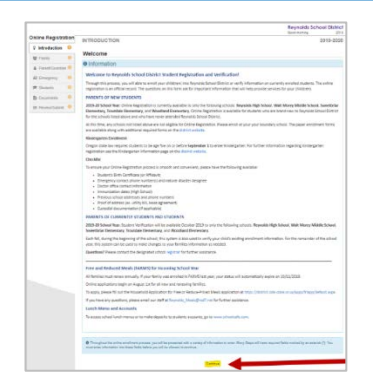

Haga clic en **Continuar** luego de leer el mensaje de bienvenida en la pantalla.

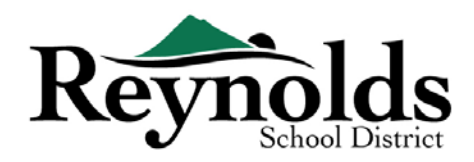

# FIRMA ELECTRÓNICA

Ingrese su nombre en el campo **Firma Electrónica** exactamente como aparece cuando creo la

cuenta. Para su referencia, su nombre también aparecerá en la parte superior derecha de la pantalla para saber cómo ha sido ingresado su nombre.

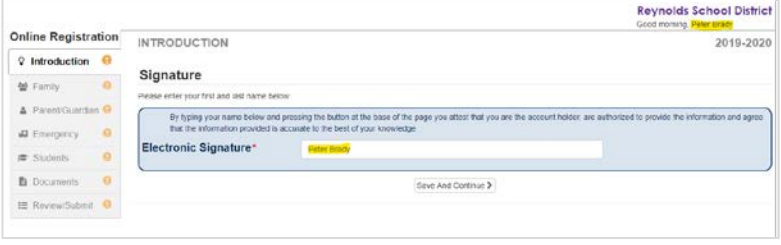

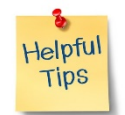

# CONTINUAR LA VERIFICACIÓN

# DEL ESTUDIANTE

Para completar la Verificación de inscripción anual, haga clic en **Reanudar / Iniciar** (o Familia en el lado izquierdo) después de ingresar su firma electrónica. Deberá hacer clic y revisar cada pantalla. Para su referencia, hay una barra de porcentaje de finalización en la parte superior de la pantalla.

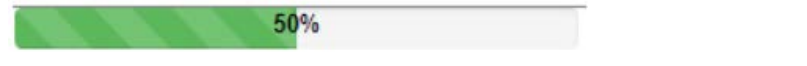

Continúe desde donde dejó haciendo clic en el nombre de la sección en la navegación del lado izquierdo. Por ejemplo, en la sección **Estudiante**. Haga clic en **Editar**.

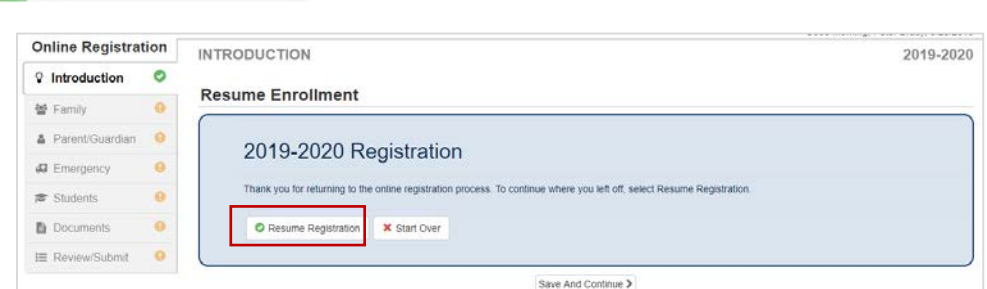

Si usted seleccionó el año escolar incorrecto, Haga clic en Comenzar **Nuevamente** para comenzar el proceso nuevamente.

## FAMILIA

#### **DIRECCION DEL HOGAR**

Si corresponde, elija la **casilla marque aquí si su dirección ha cambiado**.

Al actualizar una dirección que está fuera del límite de la escuela actual, comuníquese con la escuela para obtener información útil sobre la transferencia

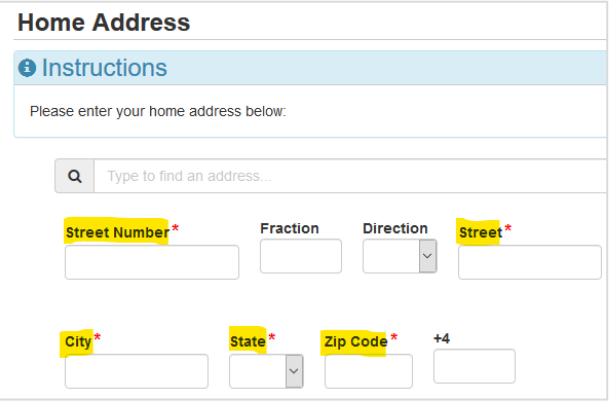

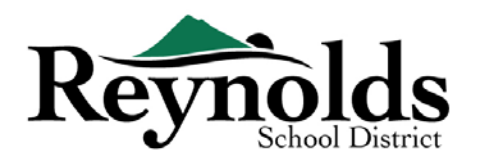

#### **DIRECCIÓN POSTAL**

Si su dirección postal es igual a la de su casa, haga clic en **Guardar y Continuar**.

Si su dirección postal es diferente a la de su domicilio, quite la marca en el casillero e ingrese su

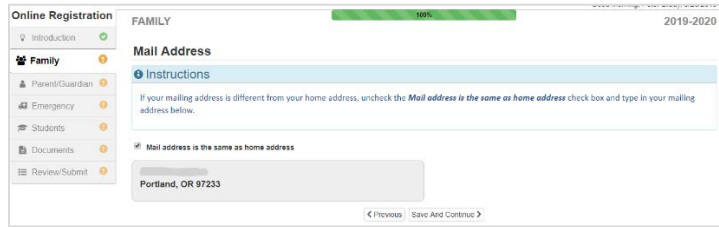

dirección postal. Haga clic en **Guardar** 

**y Continuar**.

# PARENT/GUARDIAN

**Importante:** Por favor haga clic en el botón **Editar** para continuar brindando información necesaria para el padre que está registrando.

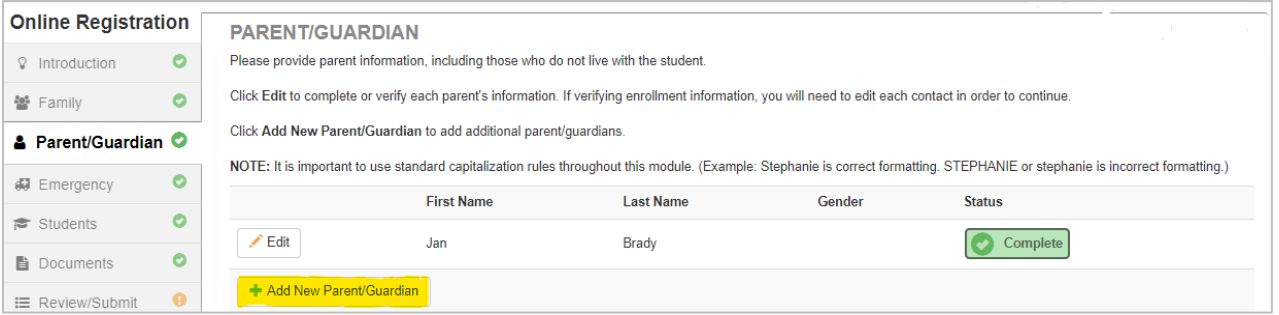

Para **verificación del estudiante**, la información de cada padre/tutor necesitará ser revisada para

continuar.

**Nota:** si uno de los padres hace el proceso de revisar la información del estudiante, el otro padre no podrá revisarla hasta que la escuela haya aceptado la verificación original, después de lo cual, el otro padre puede revisar y hacer modificaciones a la información del estudiante.

#### **DEMOGRAFÍA**

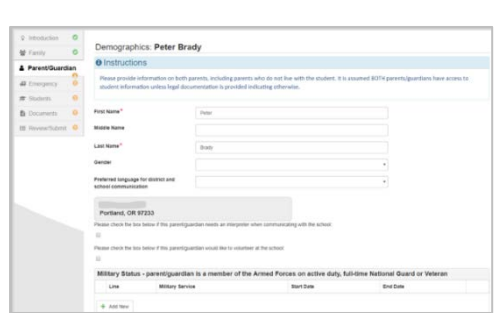

- Ingrese la información requerida para el padre que está registrándose.
- Haga clic **Guardar y Continuar**.

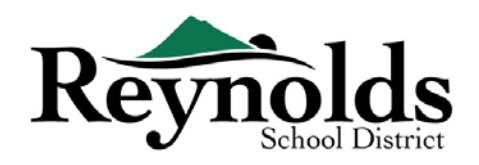

#### **INFORMACIÓN DE CONTACTO**

Ingrese el teléfono de su hogar (requerido), celular (puede ser el mismo que el del hogar) y/o

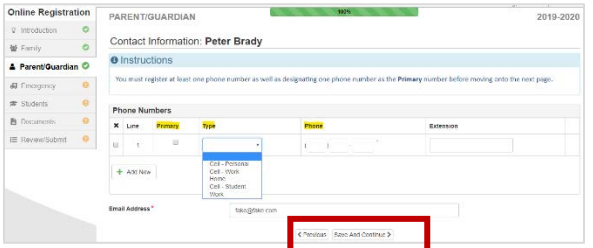

número de teléfono del trabajo. Bajo **Tipo**, elija un número como teléfono **Principal**.

La dirección de correo electrónico que usó para crear la cuenta aparecerá automáticamente en el campo de Dirección **de Correo Electrónico**. Haga clic en **Guardar y Continuar**.

#### **AGREGAR NUEVO PADRE/TUTOR**

PARENT/GUARDIAN 17G UANDIAN<br>de parent information, including those who do not live with the student Cick Reit to complete or welly each parent's information. If welfulne City's And New Resent/Description to with additional consciousnels on NOTE: it is important to use standard capitalization rules throughout this Last Name Pirst Name Gender  $\angle$  Est **Bracy**  $\odot$  cm  $/124$  **X** Devis  $\bullet$ + Add New Parent/Suardian ous Save And Continue 3 + Add New Parent/Guardian validación.

agregar la dirección de correo electrónico en forma manual.

Quite la marca de la casilla Padre**/ vive en esta dirección** si es incorrecta, aparecerá una venta de dirección del hogar. Ingrese la dirección para

Haga clic **Guardar y Continuar.**

# EMERGENCIA

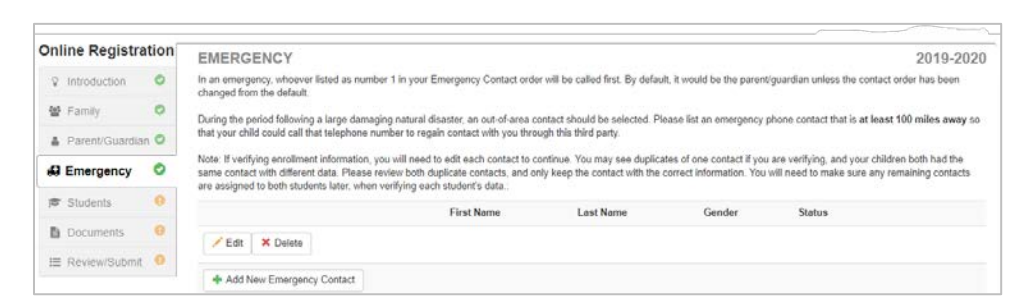

Por favor agregue por lo menos dos contactos de emergencia: uno local en caso de emergencia

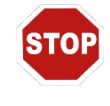

y uno no local (que viva por lo menos a 100 millas de distancia) en caso de un desastre natural (por ejemplo, un terremoto) que ocurra durante el horario escolar.

Haga clic en **+Agregar Nuevo Contacto de Emergencia** para continuar.

Haga clic en el botón Editar (o Eliminar) para verificar cada contacto de emergencia en el archivo. Si hay contactos de emergencia duplicados, actualice la información de uno y elimine el contacto duplicado.

Agregue otro padre/tutor según lo necesite haciendo clic en **Agregar Nuevo padre/tutor**. Cuando agregue otro padre o tutor, necesitará

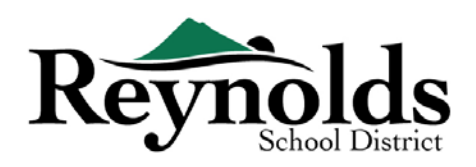

#### **DEMOGRAFÍA**

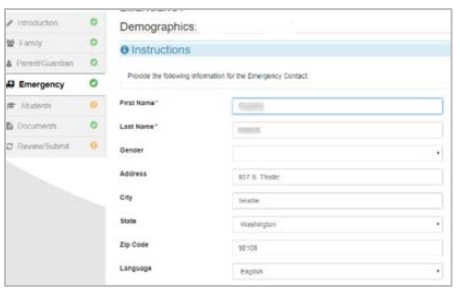

Ingrese el nombre y apellido de su contacto de emergencia. El género es de ayuda cuando la escuela está llamando a un contacto de emergencia, pero no es requerido.

Haga clic en **Guardar y Continuar**.

#### **INFORMACIÓN DE CONTACTO**

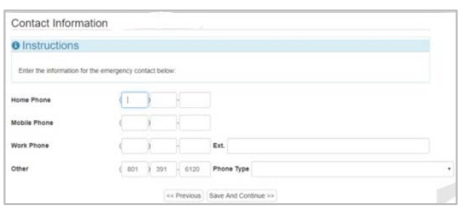

Ingrese el teléfono del hogar, celular y del trabajo para los contactos de emergencia que agregue.

Clic en **Guardar y Continuar**.

#### **REVISAR Y AGREGAR MAS CONTACTOS DE EMERGENCIA**

Clic Agregar **Nuevo Contacto de Emergencia**  para agregar un contacto adicional a quien luego designará como Contacto para Desastre Natural.

Clic **Guardar y Continuar** cuando termine.

# **STUDENTS**

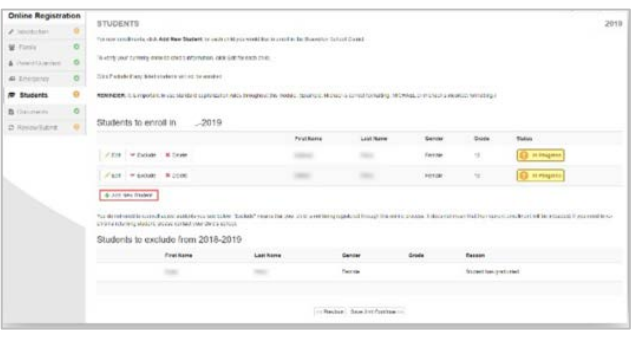

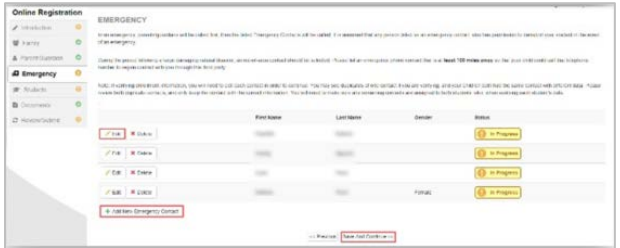

Si tiene niños que actualmente están inscritos o han estado inscritos en una escuela de RSD se verán en la sección de **Estudiantes para registrar** si es que son elegibles para la verificación de inscripción

Los niños que no son elegibles para la verificación o inscripción en línea aparecerán en la sección Estudiantes para excluir.

Haga clic en "Editar" al lado del nombre del niño que desea verificar.

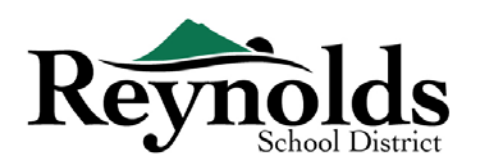

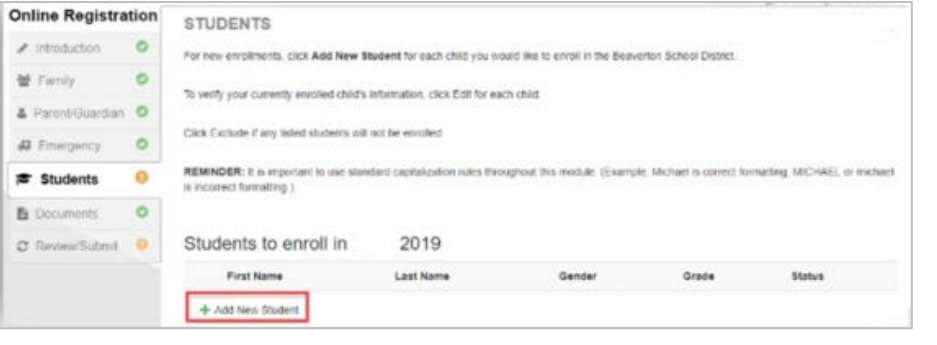

Para inscribir a otro estudiante, Clic **+Agregar Nuevo Estudiante**

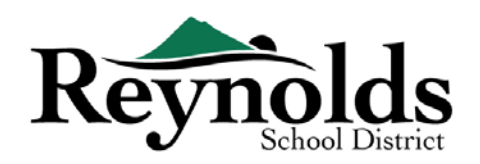

# **DEMOGRAFÍA**

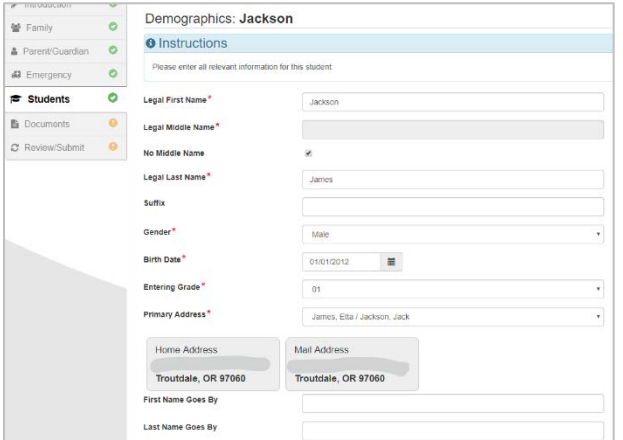

Ingrese todos los campos requeridos (marcados con un asterisco rojo).

El campo **Segundo Nombre** es un campo requerido. Si su hijo no tiene segundo nombre, haga clic en el casillero **No Segundo Nombre**.

**Selección Domicilio principal** puede tener más de una opción si hay más de un domicilio de padre relacionada con el estudiante.

Los campos Nombre **Preferido** y/o **Apellido** 

#### **Preferido** son opcionales.

Si el padre/tutor ha cambiado la dirección en la pantalla de **Familia**, necesitará ingresar la **Fecha del Cambio de Dirección** para el estudiante en esta pantalla antes de continuar.

#### **INFORMACIÓN DE CONTACTO**

Si su hijo no tiene número de teléfono, marque esa casilla; de otra manera, haga clic en **Agregar Nuevo** para ingresar el teléfono del hogar, celular o del trabajo de su hijo.

#### Clic **Guardar y Continuar**.

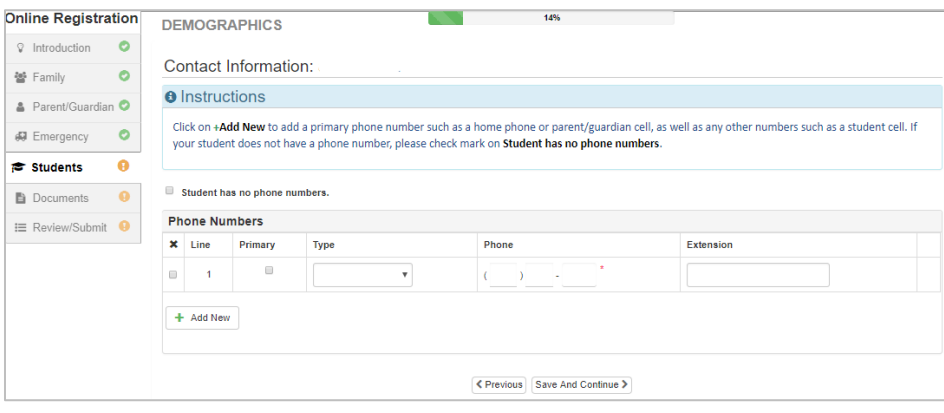

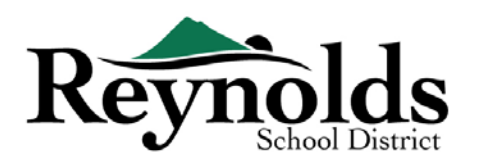

#### **RECLUTAMIENTO MILITAR (***PARA ESTUDIANTES DTE GRADOS 11 Y 12 DE PREPARATORIA SOLAMENTE*

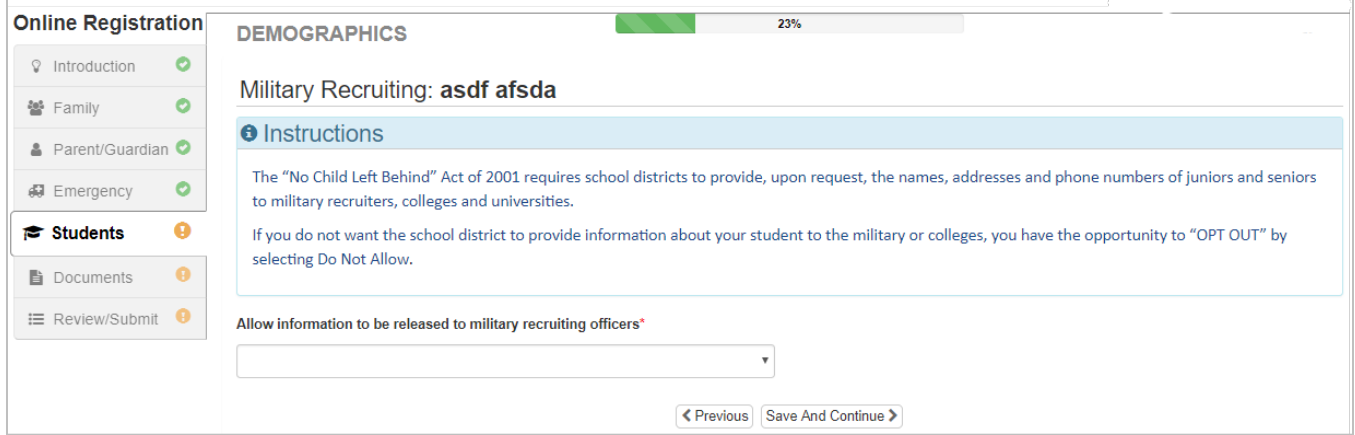

#### SELECCIÓN DE ESCUELA

Para verificación de inscripción, esta pantalla solamente mostrará la escuela dónde el estudiante está registrado.

Clic **Guardar y Continuar**.

![](_page_9_Picture_7.jpeg)

#### **RELACIONES PADRE/TUTOR**

Revise su nivel de acceso en la información de su estudiante. Si fuera necesario puede agregar o quitar nivel de acceso

Para cada padre/tutor marque los derechos sobre el estudiante que aplican. Para obtener

más información consulte las breves descripciones en la parte inferior de la pantalla.

**Nota**: La custodia especial y las restricciones legales requieren una copia legal de la documentación que debe ser entregada a la escuela.

Clic **Guardar y Continuar**.

![](_page_9_Picture_104.jpeg)

![](_page_10_Picture_1.jpeg)

#### **RELACIÓN DE LOS CONTACTOS DE EMERGENCIA**

Marque la relación de cada contacto de emergencia con su hijo. Es posible que deba desactivar la casilla Sin Relación y seleccionar la relación aplicable si ha editado información duplicada.

![](_page_10_Picture_168.jpeg)

Marque la casilla **Permiso para Retirar** si usted permite que la escuela permita que el Contacto de Emergencia especificado retire a su hijo regularmente en situaciones que no sean de emergencia. Frecuentemente se usa para proveedores de cuidado infantil registrados.

Clic **Guardar y Continuar**

#### ORDEN DE CONTACTOS DE EMERGENCIA

En los casos en que la escuela no pueda comunicarse con usted u otro padre/tutor durante una emergencia, la escuela llamará a sus Contactos de emergencia.

Asigne el orden de llamadas haciendo clic en el contacto, manteniendo presionado el mouse y

![](_page_10_Picture_169.jpeg)

arrastrando hasta la secuencia de llamada deseada. Recomendamos que su contacto de emergencia para Desastres Naturales tenga el último orden de llamada.

Clic **Guardar y Continuar**.

![](_page_10_Picture_170.jpeg)

Para informar su preferencia de transporte, clic en el menú junto a "**Tipo Transporte de Ida**" y "**Tipo de Transporte de vuelta**."

Para ver la ruta del autobús de su estudiante vaya a Versatrans **[eLink](https://versatrans.reynolds.k12.or.us:8080/search.aspx) -** [https://versatrans.reynolds.k12.or.us:8080/search.aspx](https://nam03.safelinks.protection.outlook.com/?url=https%3A%2F%2Fversatrans.reynolds.k12.or.us%3A8080%2Fsearch.aspx&data=02%7C01%7CMGaspro%40rsd7.net%7Ce834e1202e124bb72ce708d6f515b927%7Cd6bfe49000f74317a5d76810ccde70fb%7C0%7C0%7C636965870977750525&sdata=ADbEW1BNbfB4tcePMz52iaDnnDxz26COJn3PU4grhXg%3D&reserved=0)

(Versatran Sistema de Información en Línea).

Clic **Guardar y Continuar**.

![](_page_11_Picture_1.jpeg)

#### **INFORMACIÓN SOBRE LA SALUD**

Ingrese la información del médico y del dentista de su hijo, juntamente con el número de

![](_page_11_Picture_86.jpeg)

**Guardar y Continuar**.

póliza de seguro médico y dental.

#### CONDICIONES DE SALUD

Reynolds School District tiene enfermeras que supervisan las escuelas.

Haga clic en **Agregar Nueva Condición** para informar a la escuela y a la enfermera de la escuela de la condición de salud de su hijo e indicar si esa condición es potencialmente fatal.

Si no tiene ninguna, marcar **El estudiante no tiene ninguna condición de salud** y clic **guardar y continuar.**

![](_page_11_Picture_87.jpeg)

#### **REVISIÓN ANUAL**

Revise la información/permisos anuales y autorizaciones antes de completar la carga de sus documentos (si corresponde).

![](_page_12_Picture_1.jpeg)

![](_page_12_Picture_2.jpeg)

#### **POLÍTICAS**

![](_page_12_Picture_114.jpeg)

#### CARGA DE DOCUMENTOS

Para la verificación de la inscripción, la carga de documentos no es necesaria a menos que se haya ingresado un cambio de dirección.

Cargue los documentos requeridos seleccionando el tipo de documento, haciendo clic en

**Elegir Archivo** para buscar el archivo en su computadora y haga clic en **Cargar**.

Usted puede fotografiar el documento con su teléfono inteligente/tablet y enviarse la imagen por correo electrónico. También hay varias aplicaciones gratis para escanear PDF disponibles en **[Apple](https://support.apple.com/downloads/ios) App Store** y **[Google Play](https://play.google.com/store?hl=en) Store**.

También puede optar por llevar la copia impresa a la escuela.

También puede optar por traer la copia impresa a la escuela.

Haga clic en Guardar y continuar.

Si tiene otros hijos que desea verificar, haga clic en "Editar" junto a su nombre. O para inscribir a un nuevo alumno, haga clic en + **Agregar nuevo alumno**. Repita este proceso hasta que haya terminado con todos los niños de su familia.

![](_page_12_Picture_115.jpeg)

![](_page_13_Picture_1.jpeg)

### REVISAR/ENVIAR

Antes de enviar la aplicación de inscripción de su hijo haga clic **Revisar** para revisar la información ingresada. Puede hacer cualquier cambio haciendo clic en el área de contenido aplicable (por ejemplo, **Padre / Tutor, Estudiantes**, etc.). Una vez enviado, deberá ponerse en contacto con la escuela para realizar cambios en la información de inscripción de su hijo.

![](_page_13_Picture_107.jpeg)

Usted puede imprimir la información haciendo clic en **Imprimir** en la esquina superior izquierda.

![](_page_13_Picture_6.jpeg)

![](_page_14_Picture_1.jpeg)

La última página mostrará un mensaje del envío exitoso de su inscripción en línea.

![](_page_14_Picture_146.jpeg)

#### **S** ESTADO DE INSCRIPCIÓN

Puede hacer clic en **Estado** para ver el estado de su envío.

Cuando la inscripción de su hijo haya sido aceptada, por favor programe una hora para visitar la escuela antes del primer día de clases para traer cualquier documento que no haya cargado

![](_page_14_Picture_147.jpeg)

durante el proceso de inscripción en línea. También es posible que deba completar formularios adicionales específicos a la escuela. Además, su hijo también recibirá tareas de la clase y otra información para

asegurar un comienzo sin problemas.

#### **ESTATUS EMAIL**

Usted recibirá un correo electrónico confirmando el envío de su solicitud. Una vez que la escuela haya revisado y aceptado su solicitud, recibirá un mensaje de aceptación. Si la escuela

![](_page_14_Picture_148.jpeg)

necesita más información o no puede procesar su inscripción, usted recibirá una notificación por correo electrónico.

Por favor asegúrese de que su carpeta de "junk" y "spam" no tengan ningún email de **[no\\_reply@rsd7.net](mailto:no_reply@rsd7.net)**

# CONTACTO

Gracias por verificar la inscripción de su hijo a través de la Inscripción en línea.

Póngase en contacto con la **[escuela](https://www.reynolds.k12.or.us/district/our-schools-links)** de inscripción si necesita ayuda con la inscripción en línea de su hijo.